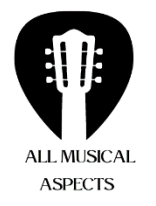

# User Manual - Online guitar lessons

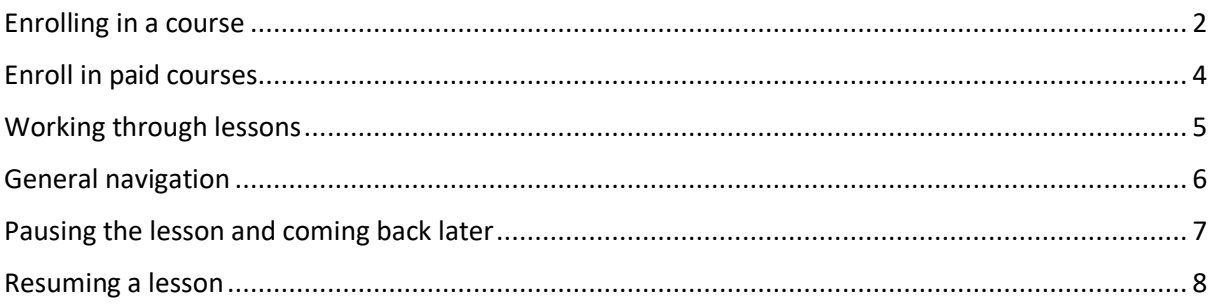

#### <span id="page-1-0"></span>**Enrolling in a free course**

1. Go to Online lessons - [All Musical Aspects](https://allmusicalaspects.com/online-lessons/) and click on the course you wish to enrol in

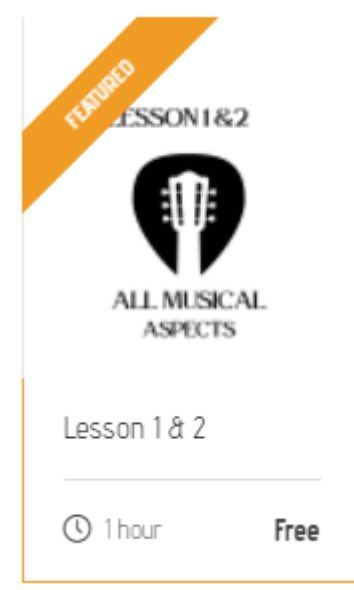

- 2. After clicking on the course you can browse through the description of the course and also what activities are covered in each lesson.
- 3. To enroll in a free course click the green 'Enroll Course' button on the right hand side

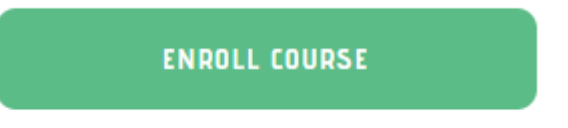

4. A pop up box will appear, if you are a new user select the 'Register' tab and register your details. If you are an existing user just log in with your details.

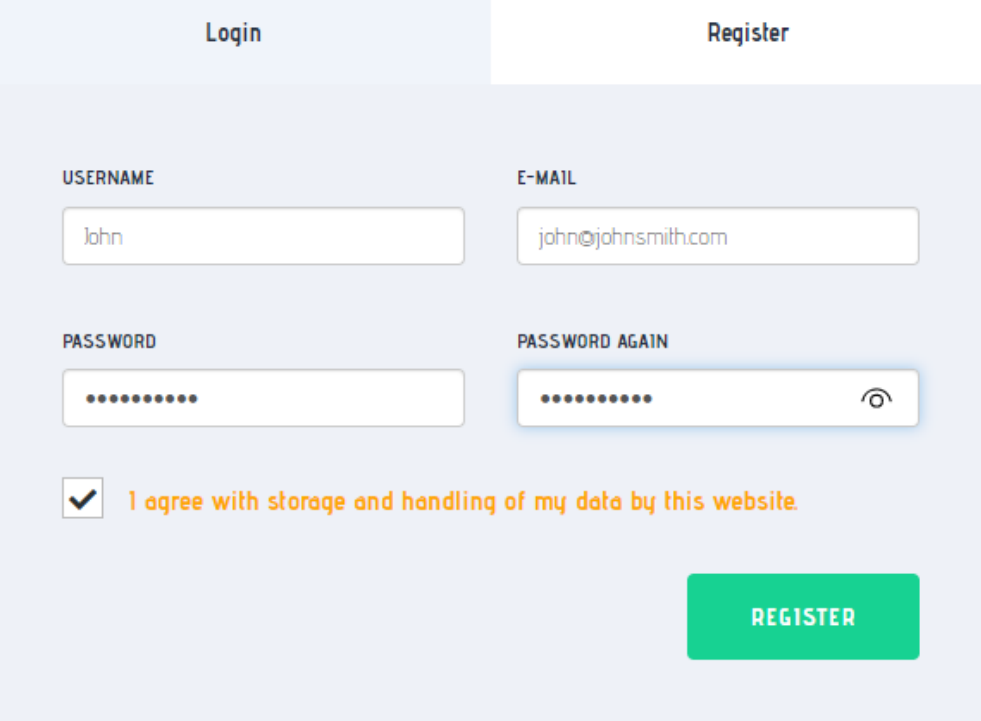

- 5. Once you hit 'Register' you will be logged in and you will be directed back to the course page. You will receive an email confirmation confirming your registration.
- 6. Now you can select 'Start Course' button on the right

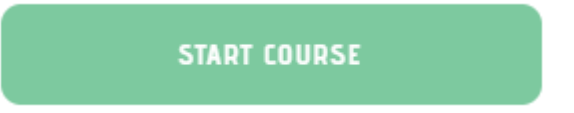

#### <span id="page-3-0"></span>**Enroll in paid courses**

1. Go to Online lessons - [All Musical Aspects](https://allmusicalaspects.com/online-lessons/) and click on the course you wish to enrol in

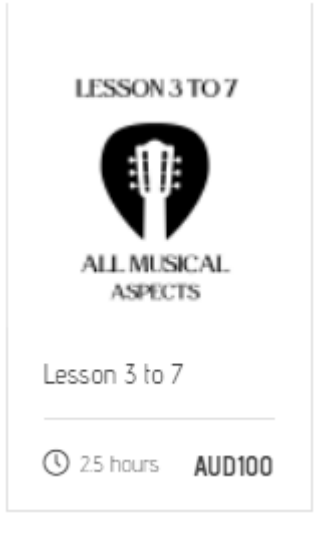

2. Select 'Get Course'. You will be directed to login or register a user account. Once you complete the registration or login you will have to select the 'Get Course' again.

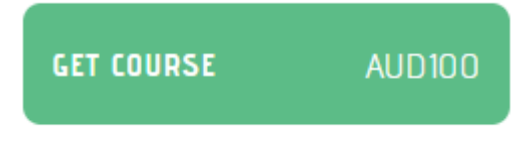

3. This will take you the 'Checkout' page. Ensure you have selected the right course and click the check box next to 'Stripe'. Enter your credit card details and click purchase. You will be directed back the lesson page to start your lesson.

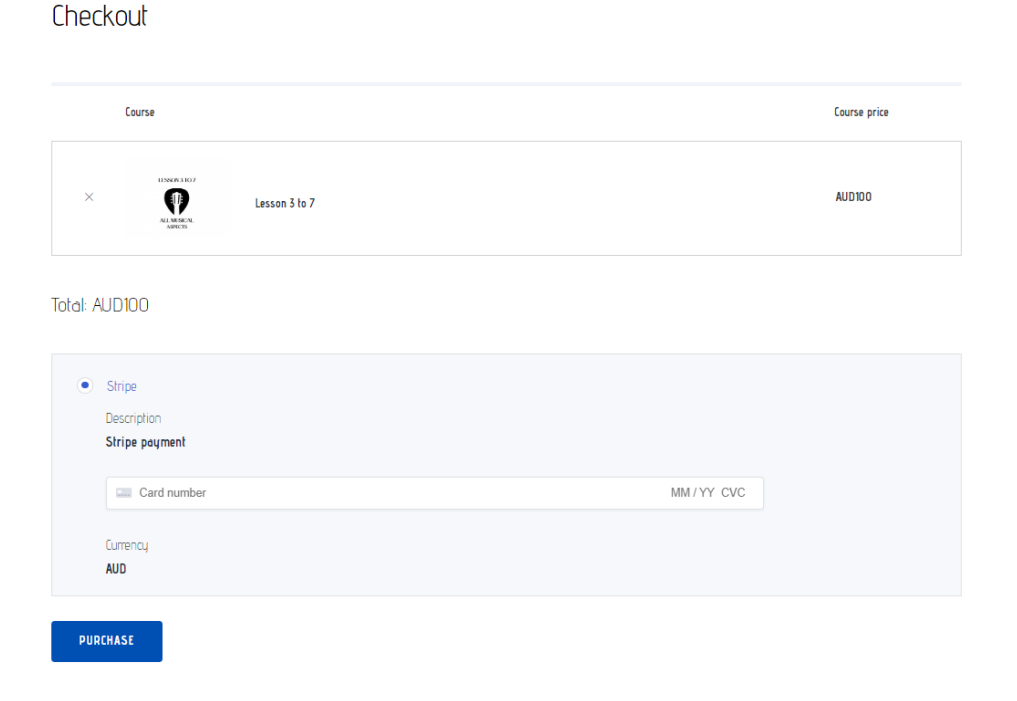

#### <span id="page-4-0"></span>**Working through lessons**

1. Each lesson is structured the same and the layout looks like the following

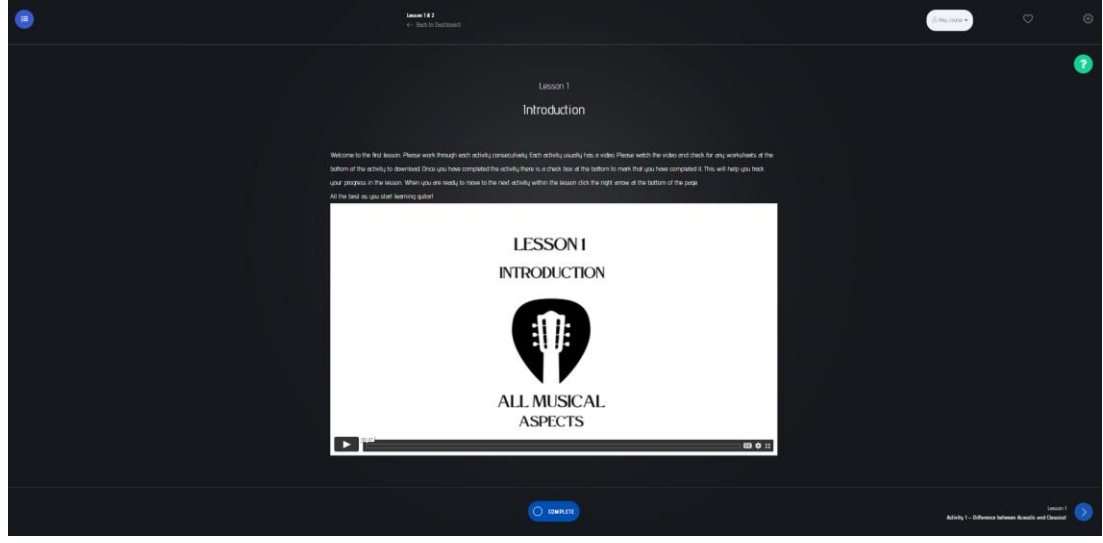

- 2. Each lesson is made up of a series of activities. Each activity usually has a video and some times you will see a corresponding worksheet.
- 3. Watch the video by clicking the play button
- 4. If there are any worksheets they will be listed below the video and it is recommended that you download and print the worksheets.
- 5. Once you have completed the activity, mark the complete button at the bottom.

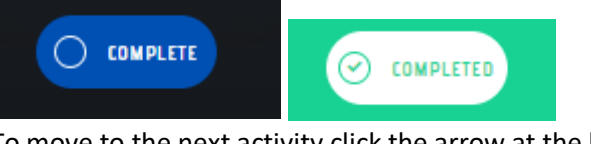

6. To move to the next activity click the arrow at the bottom right of the page

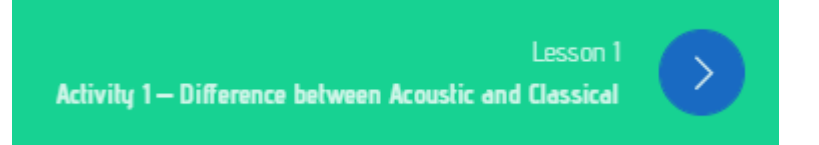

# <span id="page-5-0"></span>**General navigation**

1. The following icon at the top of the page provides a navigation menu for all the activities within the lesson. It will also show your progress.

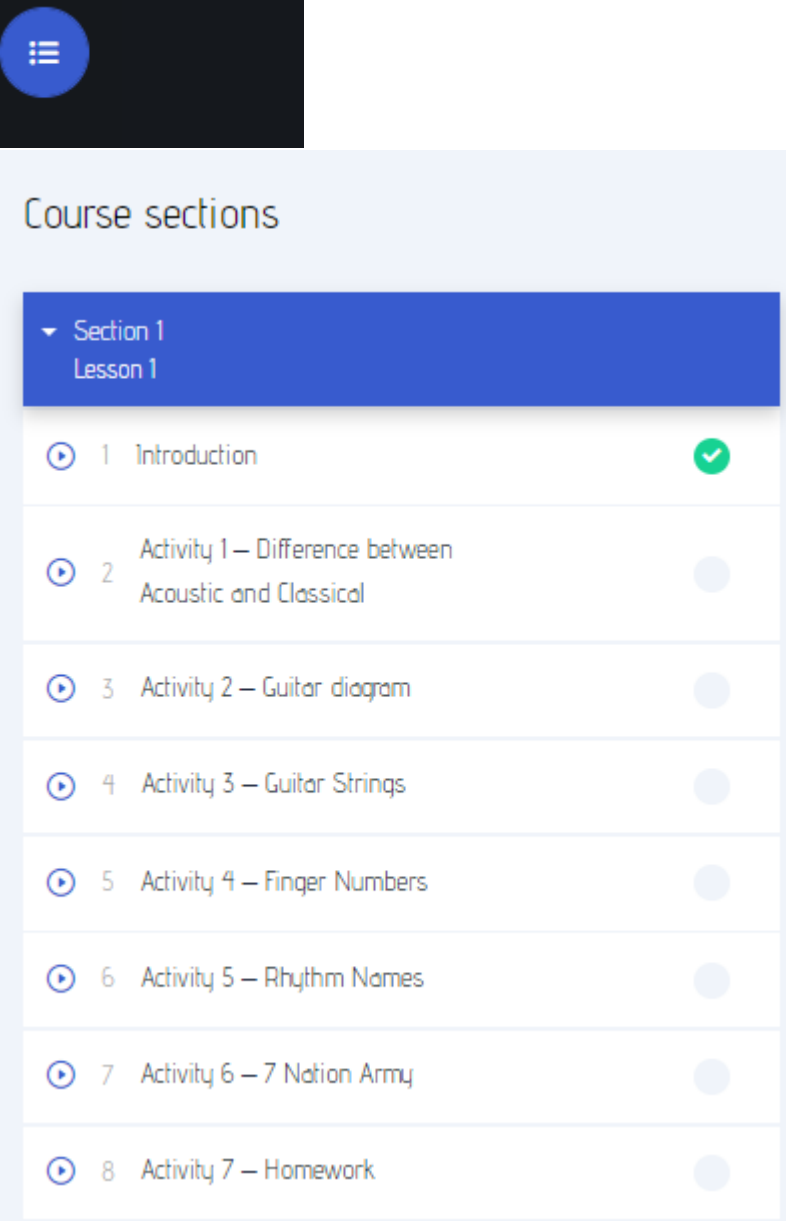

## <span id="page-6-0"></span>**Pausing the lesson and coming back later**

- 1. You can pause halfway through the lesson and comeback later. This is not recommended as each lesson is only designed to take 30 minutes.
- 2. If you need to pause select 'Back to Dashboard' at the top of the page

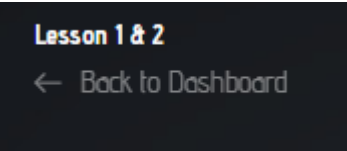

3. This will take you back to your user account page User Account - [All Musical Aspects](https://allmusicalaspects.com/user-account/)

## <span id="page-7-0"></span>**Resuming a lesson**

- 1. When you are ready to resume a lesson, navigate to your user account [User Account -](https://allmusicalaspects.com/user-account/) All [Musical Aspects](https://allmusicalaspects.com/user-account/)
- 2. Login in using your details
- 3. You will land on the 'Enrolled Courses' page
- 4. Click the continue button and it will take you back to the activity you were up to.

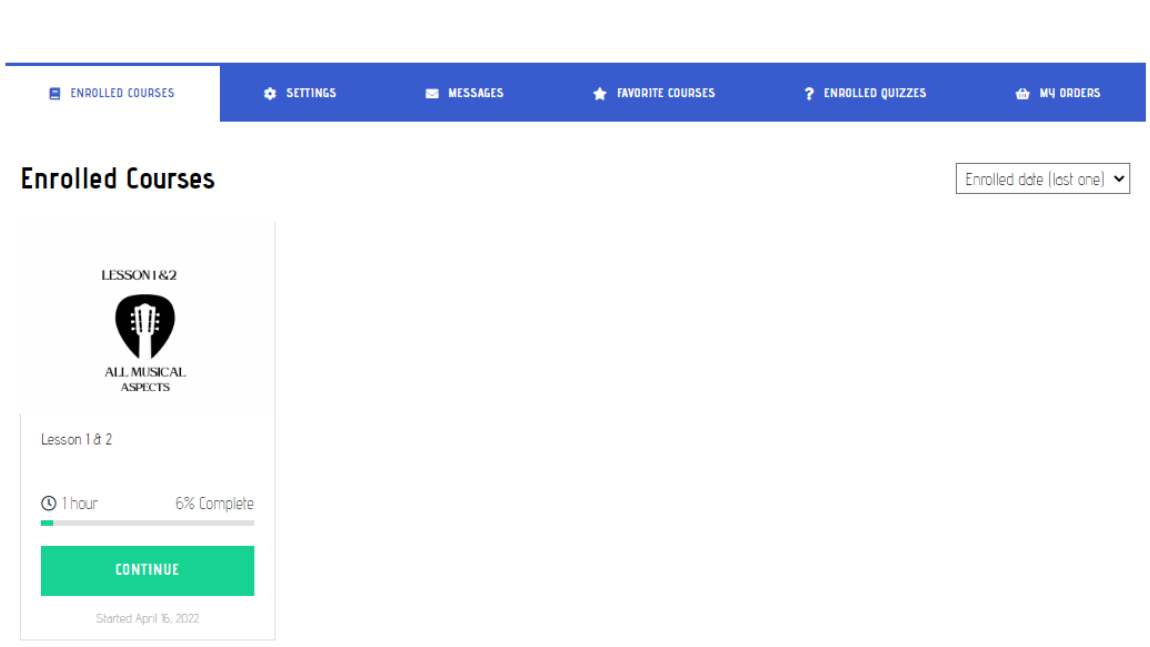

User Account